Registratevi adesso per godere di tutti i vantaggi!

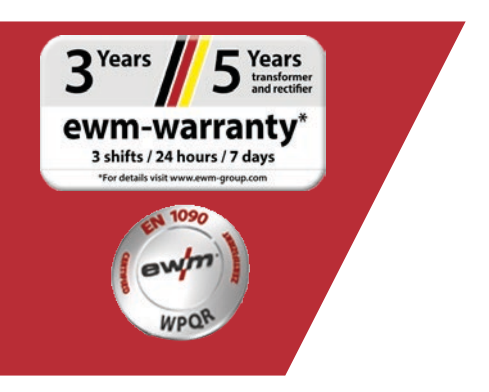

# Registrazione della garanzia/ WPQR online

#### **1. Registrazioni della garanzia e WPQR rese facili!**

(1) Immettete nella maschera i **numeri di serie** (nel caso del numero di serie non è necessario immettere gli zeri di riempimento) degli apparecchi acquistati o del pacchetto WPQR e la relativa data di acquisto.

**È possibile registrare i nuovi apparecchi solo fino a 30 giorni dopo l'acquisto! Se i 30 giorni sono stati superati, vi preghiamo di contattarci telefonicamente.**

- (2) Se avete acquistato più apparecchi nello stesso giorno, fate clic sul pulsante **"Fare riferimento alla data per tutti i numeri di serie"** e inserite gli altri numeri di serie. Una volta inserito correttamente il numero di serie, compare automaticamente la denominazione.
- (3) Nel caso in cui vogliate registrare più di tre numeri di serie, andate sul pulsante **"Immettere ulteriori numeri di serie"** per accedere agli ulteriori campi di immissione.
- (4) Tramite il pulsante "I miei vantaggi" potete informarvi sui vantaggi di un contratto di manutenzione presso di noi per i prodotti registrati.
- (5) Se desiderate ricevere un'offerta gratuita e non vincolante fate clic sulla casella corrispondente.
- (6) Nel campo "Azienda" selezionate a destra il partner EWM corrispondente tramite l'elenco a discesa. Se non trovate il rivenditore, potete selezionare **"Altro"** e immettere manualmente il nome.
- (7) Tramite il pulsante **"Avanti"** accedete alla maschera di immissione "I vostri dati di contatto".

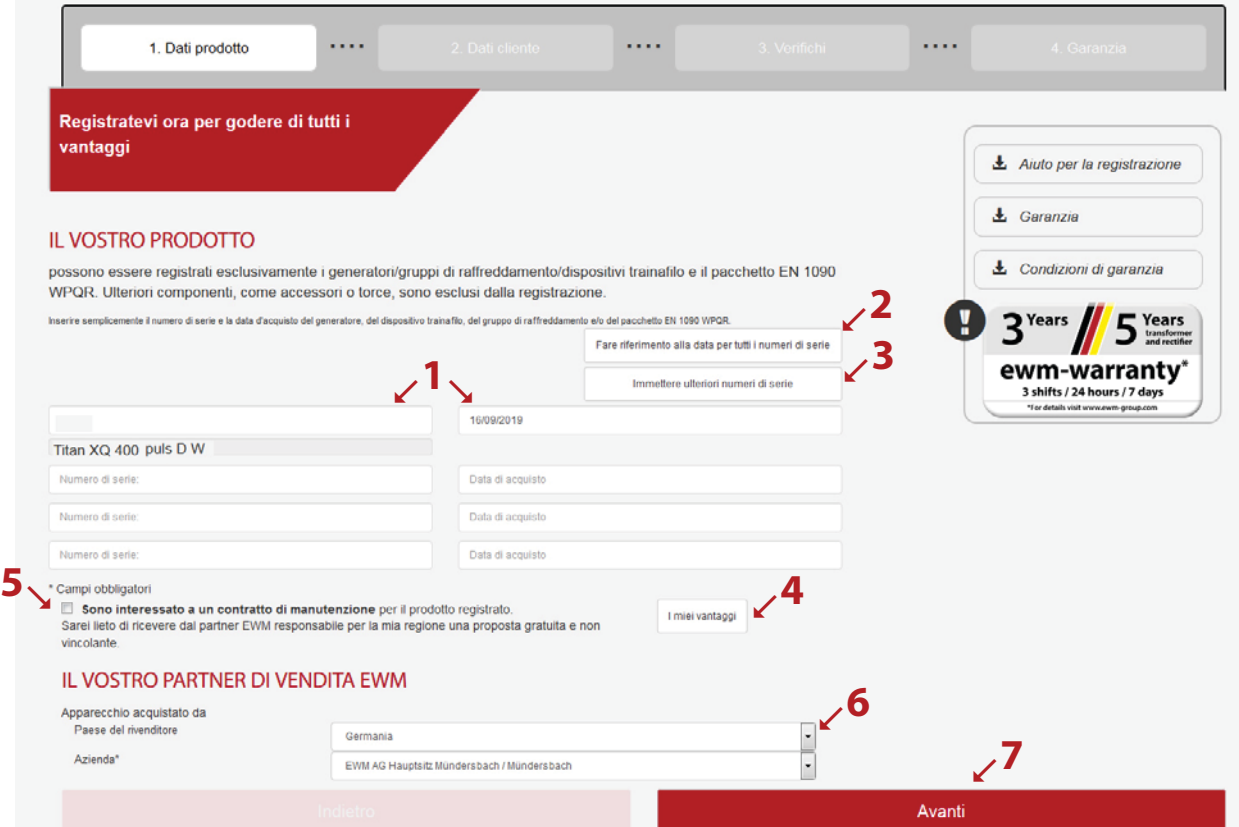

Compilate i campi con le relative informazioni. I campi contrassegnati con un \* sono campi obbligatori.

(1) Tramite il pulsante **"Avanti"** accedete alla maschera di immissione "Verifica".

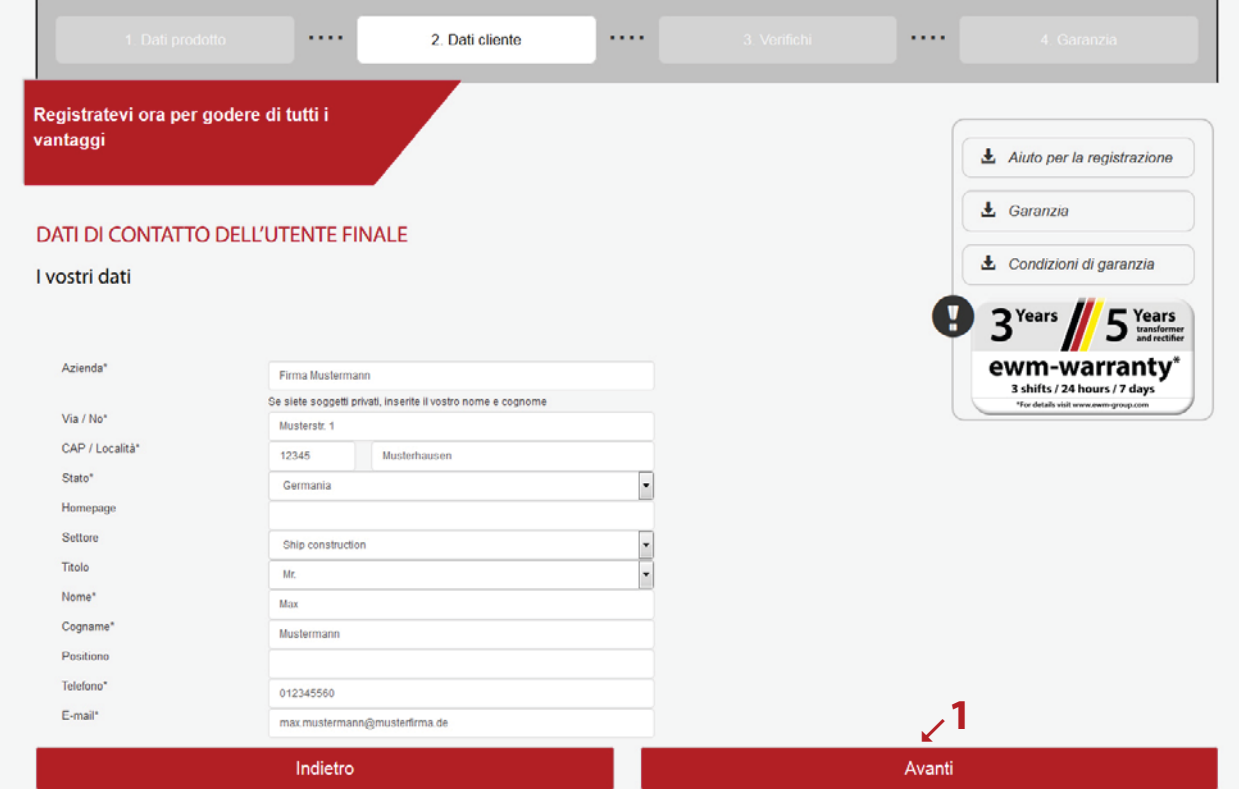

- (1) Qui avete un riepilogo dei dati della vostra registrazione. Se desiderate ricevere la **newsletter**, selezionate la casella. I vostri dati non vengono trasmessi a terzi.
- (2) Importante: per confermare il vostro consenso riguardo alle nostre disposizioni sulla protezione dei dati dovete selezionare la casella delle **disposizioni sulla protezione dei dati**. Su **(2a)** sono disponibili le note sull'utilizzo dei dati.
- (3) Fate clic su "Concludi la registrazione".

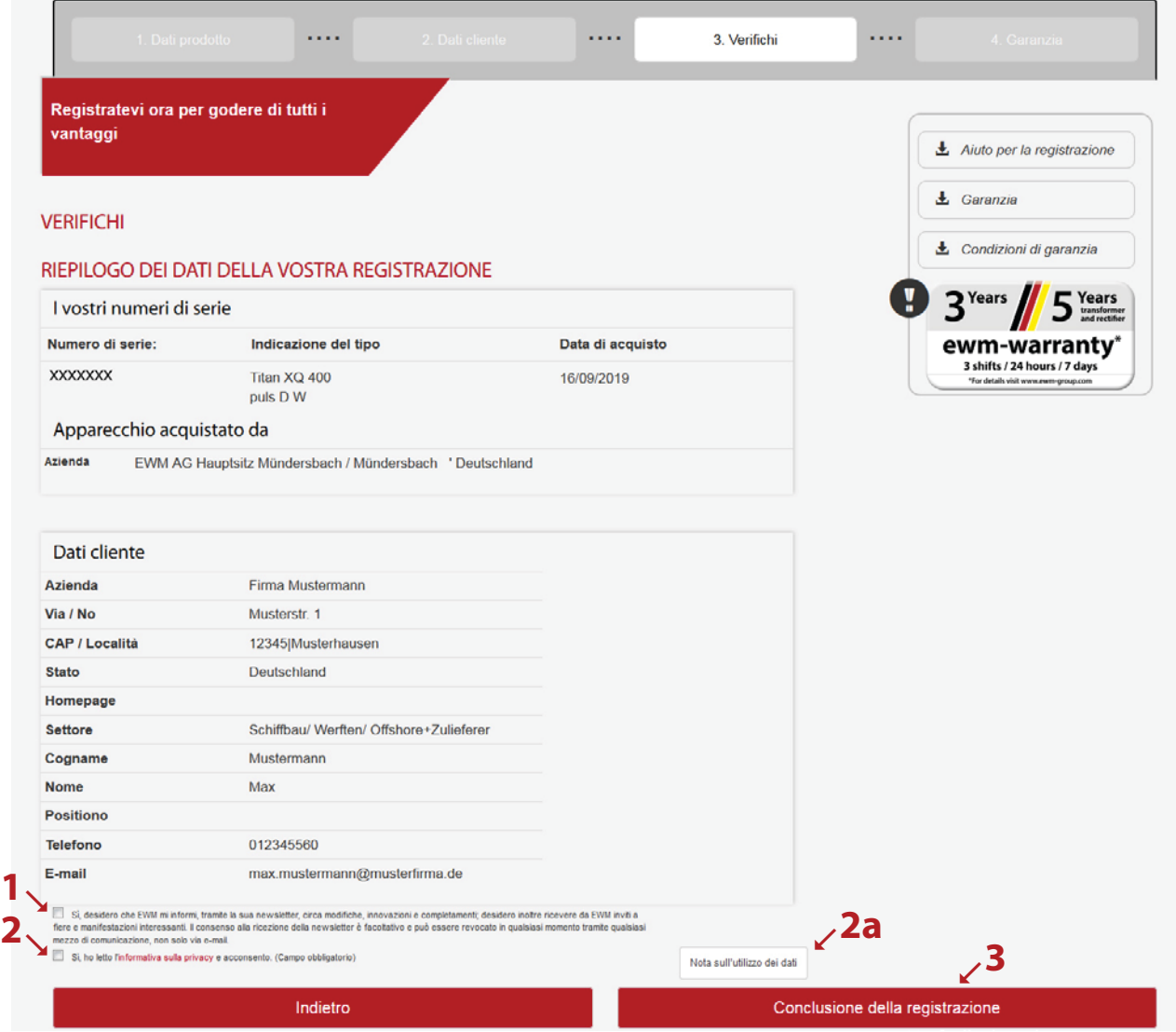

La registrazione è stata conclusa con successo ed è quindi possibile scaricare il pacchetto WPQR tramite i link. Il download non comporterà alcun costo ulteriore.

\*Si prega di osservare che solo in caso di apparecchi autorizzati WPQR si riceverà un pacchetto gratuito. Solo in questo caso viene visualizzato un link per il download del pacchetto WPQR.

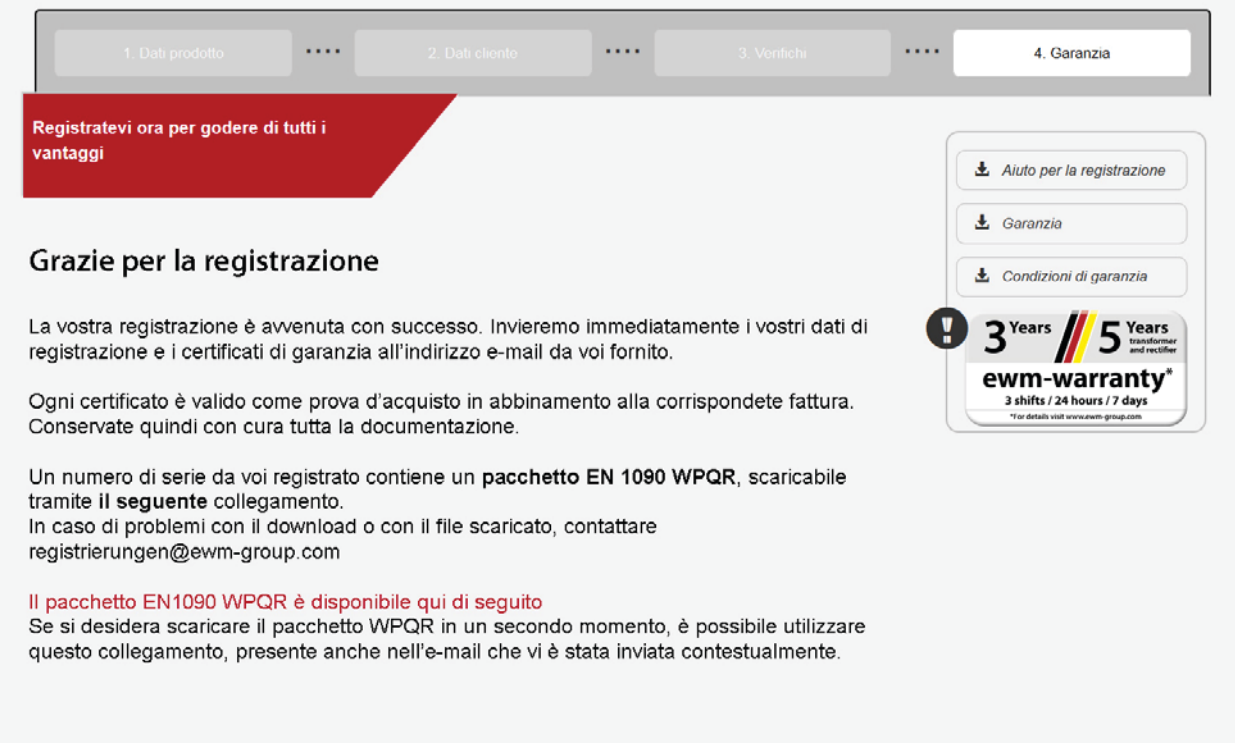